# 東海大學應屆畢業生 微軟授權軟體下載方案

A.B

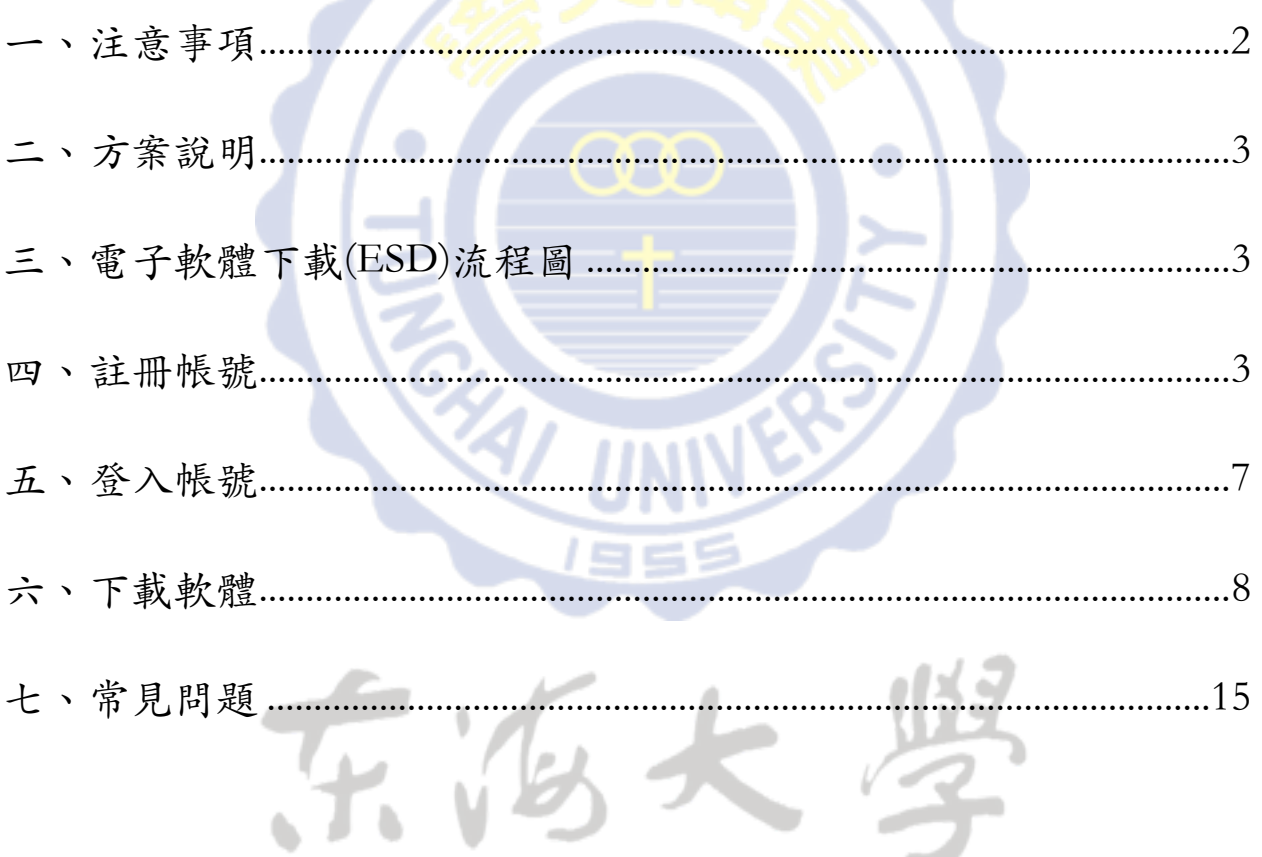

**⼀、注意事項** 

- 1. 請應屆畢業⽣於**5/31前**⾄網站註冊帳號並完成認證,若因 畢業後無法使⽤學校tMail信箱,無法完成認證者,無法享 用此服務。
- 2. 完成認證的帳號,自註冊日起,有一年的存取權限。同學 在此一年內可隨時登入進行軟體下載,不需要在註冊後立 即進行下載。
- 3. 因畢業後tMail信箱將停用,註冊時自行設定之密碼請妥善 保存,未來將無法使用「忘記密碼」功能取得密碼。
- 4. 目前提供下載的軟體有下面五個: 作業系統:Windows 7、Windows 8 ⽂書編輯:Office 2010、Office 2013、Office 2011 for Mac
	- ◆ 每一種軟體只能選擇下載其中一種語系(如:已下載Office  $2010$ 繁體中文版,則無法再下載Office  $2010$ 英文版)
	- ◆ Windows 8 及 Windows 8.1 只能選擇下載其中一種,並且 只能選擇⼀種平台下載(如:已下載Windows 8 for Windows 版本,則無法再下載Windows 8 for Mac版本)
- 5. 在選擇軟體時,可以較優惠的價格(約5元美⾦)加購延⾧ 下載服務,可將預設的31天下載期限,延長至24個月。 若不選擇加購服務,免費的軟體下載期限為**31天**,請在31 天內下載完畢。

若選擇軟體時並無加購延長下載服務,且超過31天的免費 下載期限者,可以約12美金的價格,自購買日起,增加60 天的下載期限。

- 6. 軟體金鑰亦只會在允許下載的31天內出現,超過31天亦無 法杳諭。
- 7. 每一種軟體只會有一個金鑰,每一個人都不一樣,且只能 安裝在⼀台電腦上。

### 二、方案說明

為提供同學7\*24小時不間斷的軟體服務,並營造綠色環保低碳校園環 境,以「電子軟體下載(ESD)」方式取代實體媒體,提供學生免費下 載微軟系列軟體。

## **三、電⼦軟體下載(ESD)流程圖**

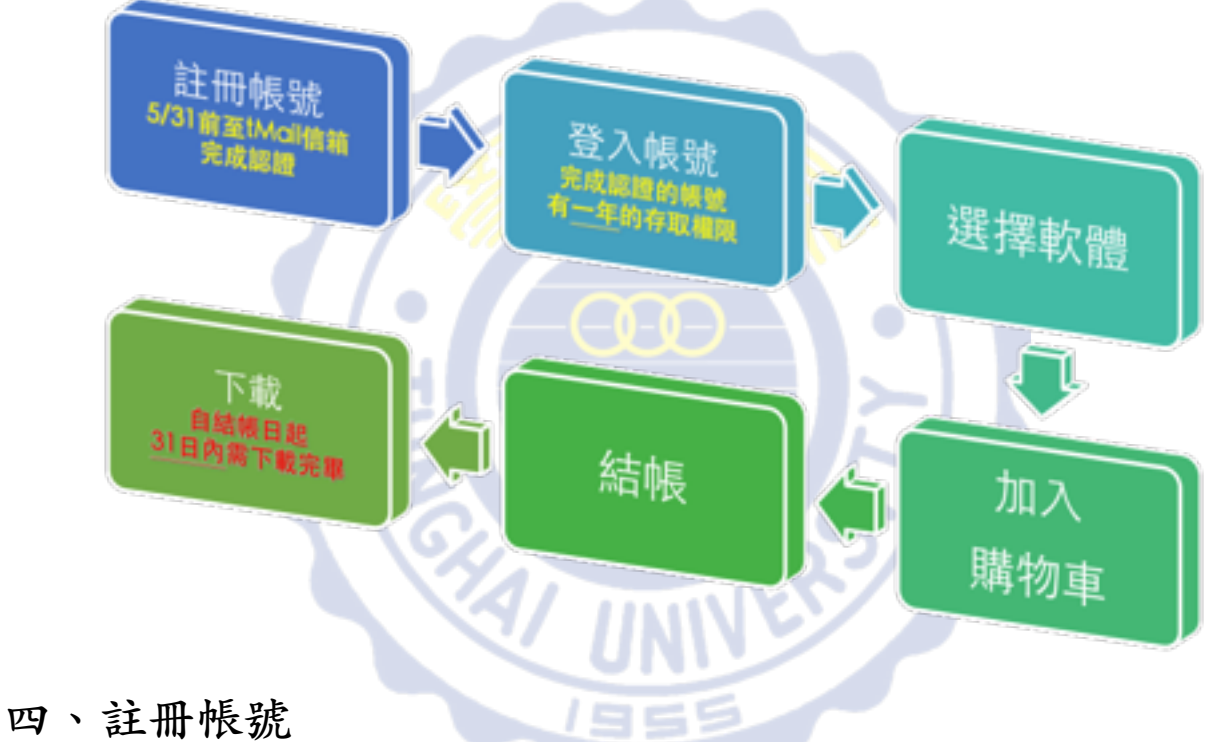

1、進入http://thu-tw.onthehub.com/ 東海大學電子軟體下載網,點 選右上角「登入」

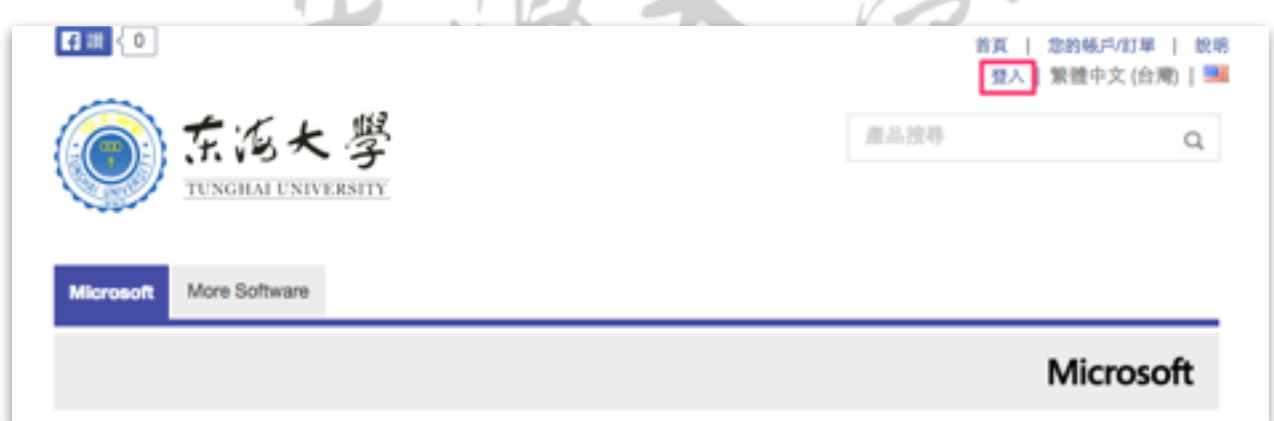

2、點選下⽅「註冊」按鈕。

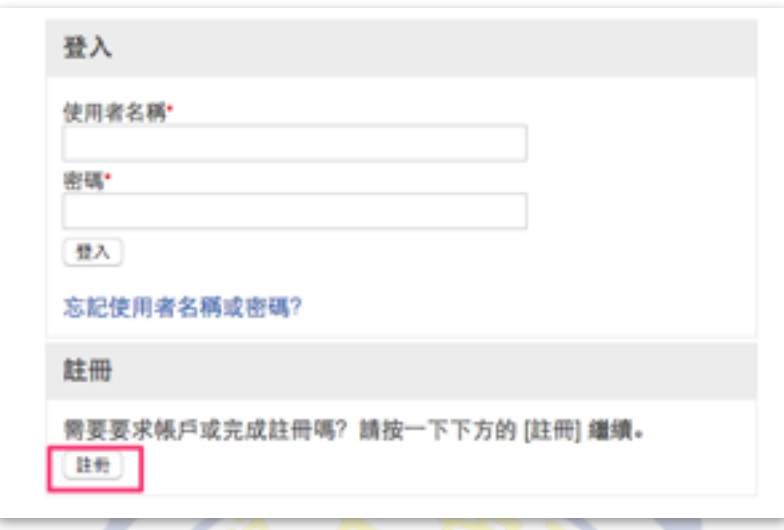

3、電子郵件地址輸入THU-NID學校信箱(學號@thu.edu.tw),輸入完 畢點選「繼續」按鈕。**請注意!若⾮學校信箱將無法註冊!**

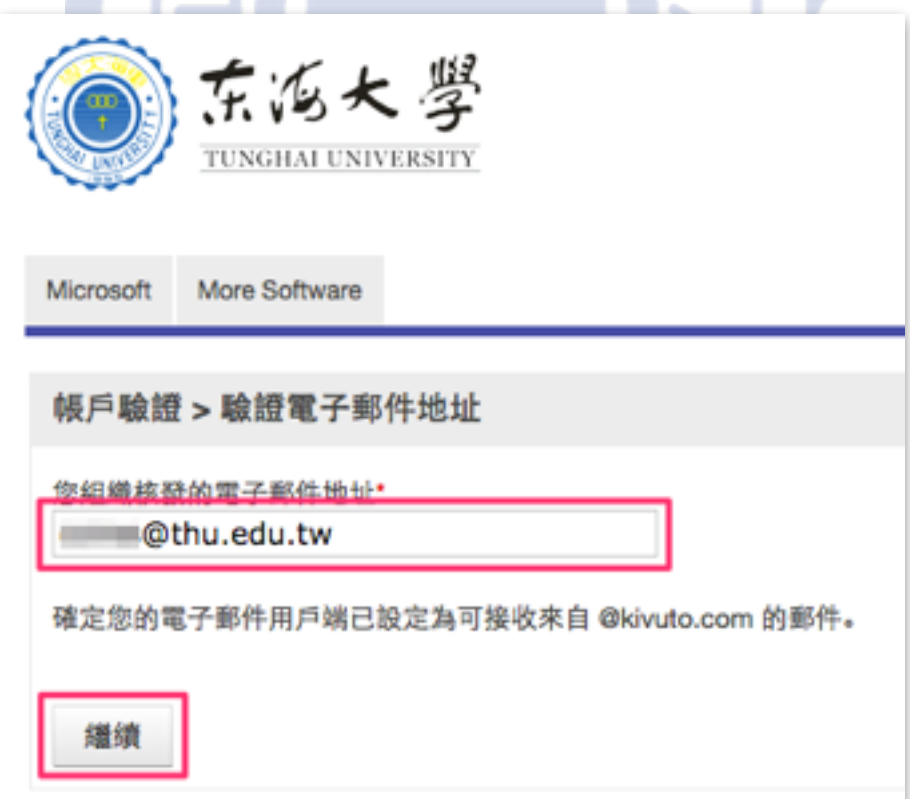

4、填寫註冊資訊,填寫完畢後點選下方「註冊」按鈕。

#### 填寫過程中請注意:

- (1)姓氏與名字欄位請正確填寫(注意名字與姓氏欄位的順序)
- (2)使用者名稱、電子郵件地址、組織核發電子郵件地址皆為
- 學校信箱,請勿進行修改,將影響驗證程序
- (3) 雷子郵件地址下方的英文訊息,可不勾選
- (4)密碼欄位可自行設定,建議與學校信箱相同
- (5)因畢業後tMail信箱將停⽤,此處⾃⾏設定之密碼請妥善保
	- 存,未來將無法使用「忘記密碼」功能取得密碼
- (6)所屬群組請選擇「學⽣」

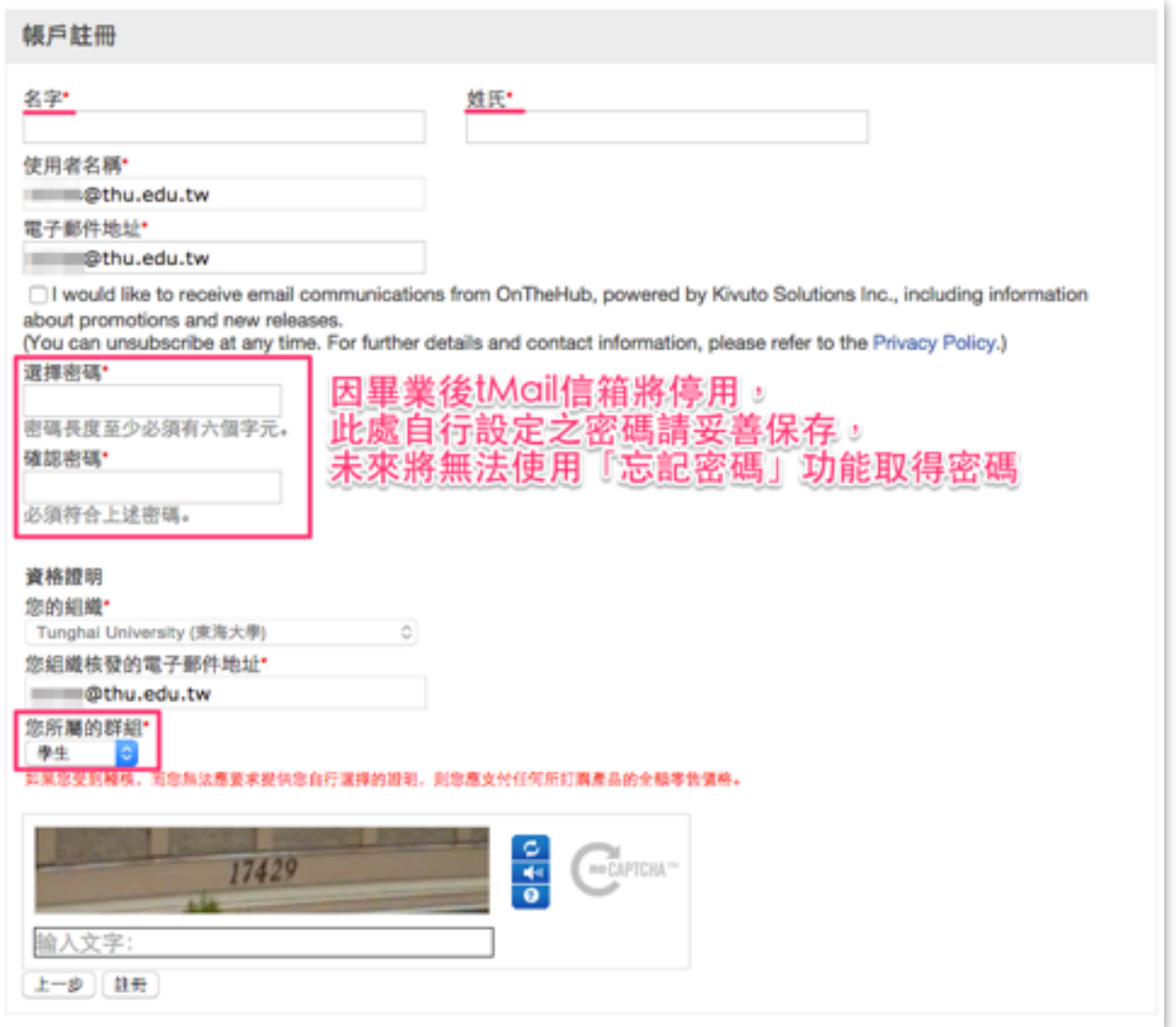

5、註冊完成後,您的狀態是「尚未驗證」,此時系統會寄一封驗證 信件至您的學校信箱。如果沒收到信件,可檢查是否被歸類至垃圾 郵件;如果一小時內仍未收到信件,可點選下方「重新傳送確認電 子郵件 | 按鈕進行重送。

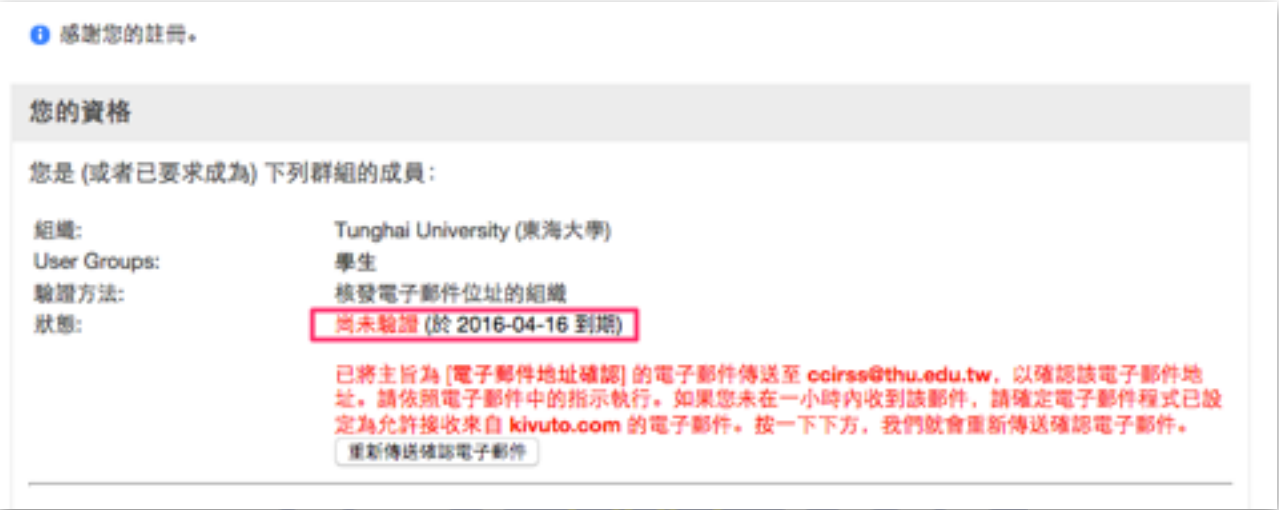

6、到您的學校信箱([http://tmail.thu.edu.tw\)](http://tmail.thu.edu.tw)收取信件,點選連結進⾏ 帳號驗證。

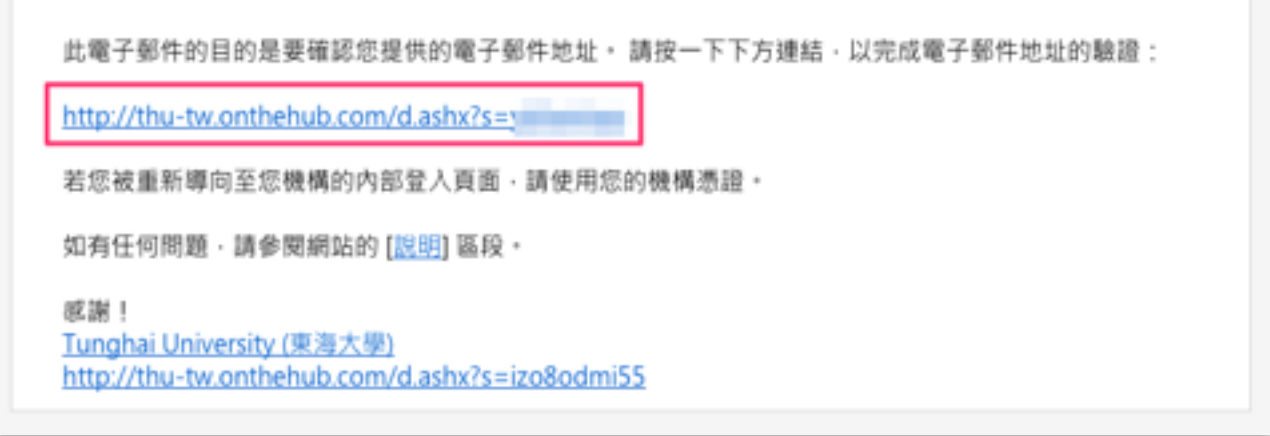

7、看到「已成功驗證您的電子郵件地址」的訊息,表示認證成功。

❶ 已成功驗證您的電子郵件地址。

## **五、登⼊帳號**

密碼\*

登入

註冊

註冊

忘記使用者名稱或密碼?

需要要求帳戶或完成註冊嗎?請按一下下方的 [註冊] 繼續。

1、進入http://thu-tw.onthehub.com/ 東海大學電子軟體下載網,點 選右上角「登入」。

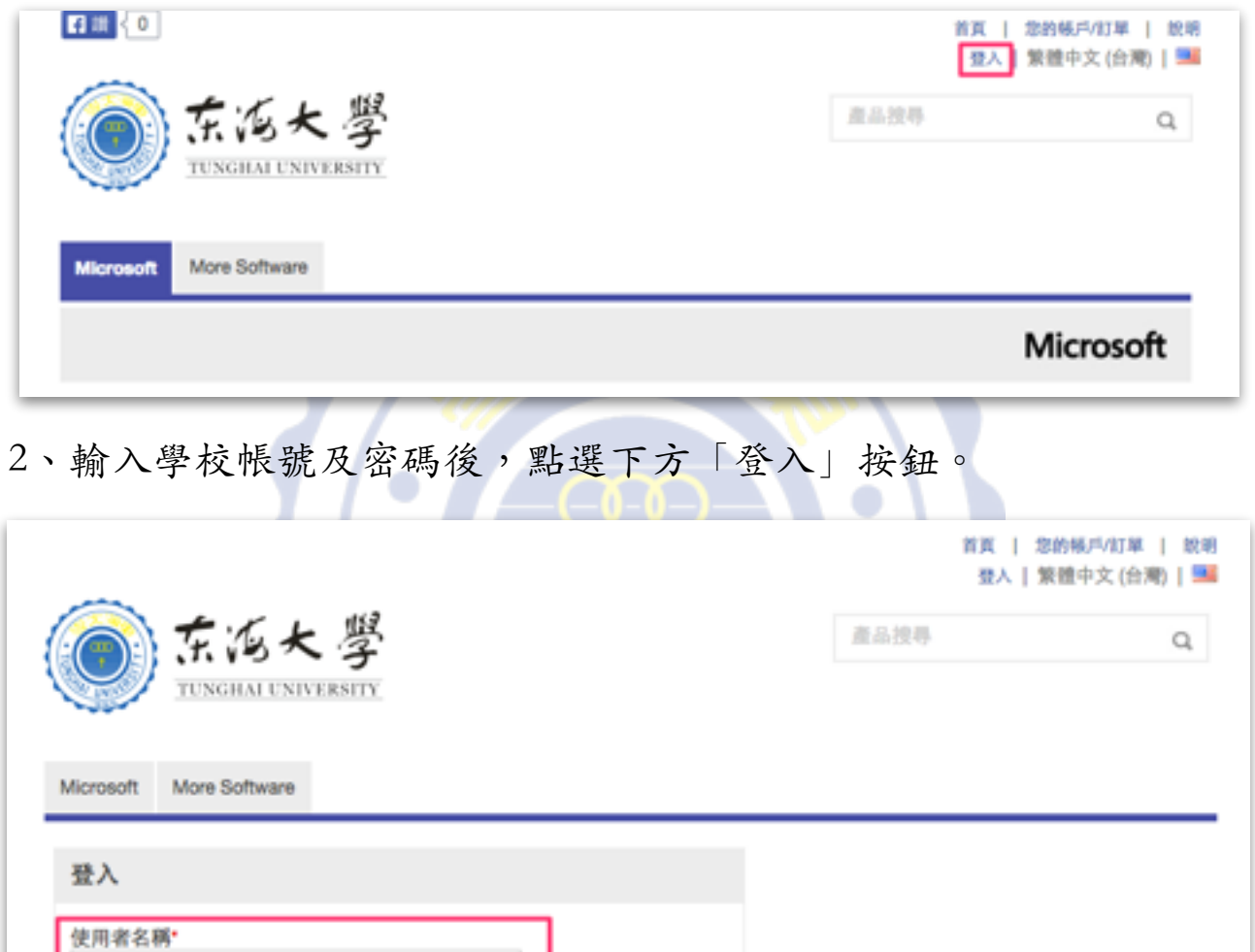

3、看到網站右上角出現「歡迎」的字樣,表示登入成功。

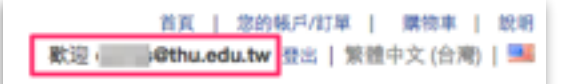

# **六、下載軟體**

1、登入網站後,首頁即顯示可下載的軟體,點選您要下載的軟體。

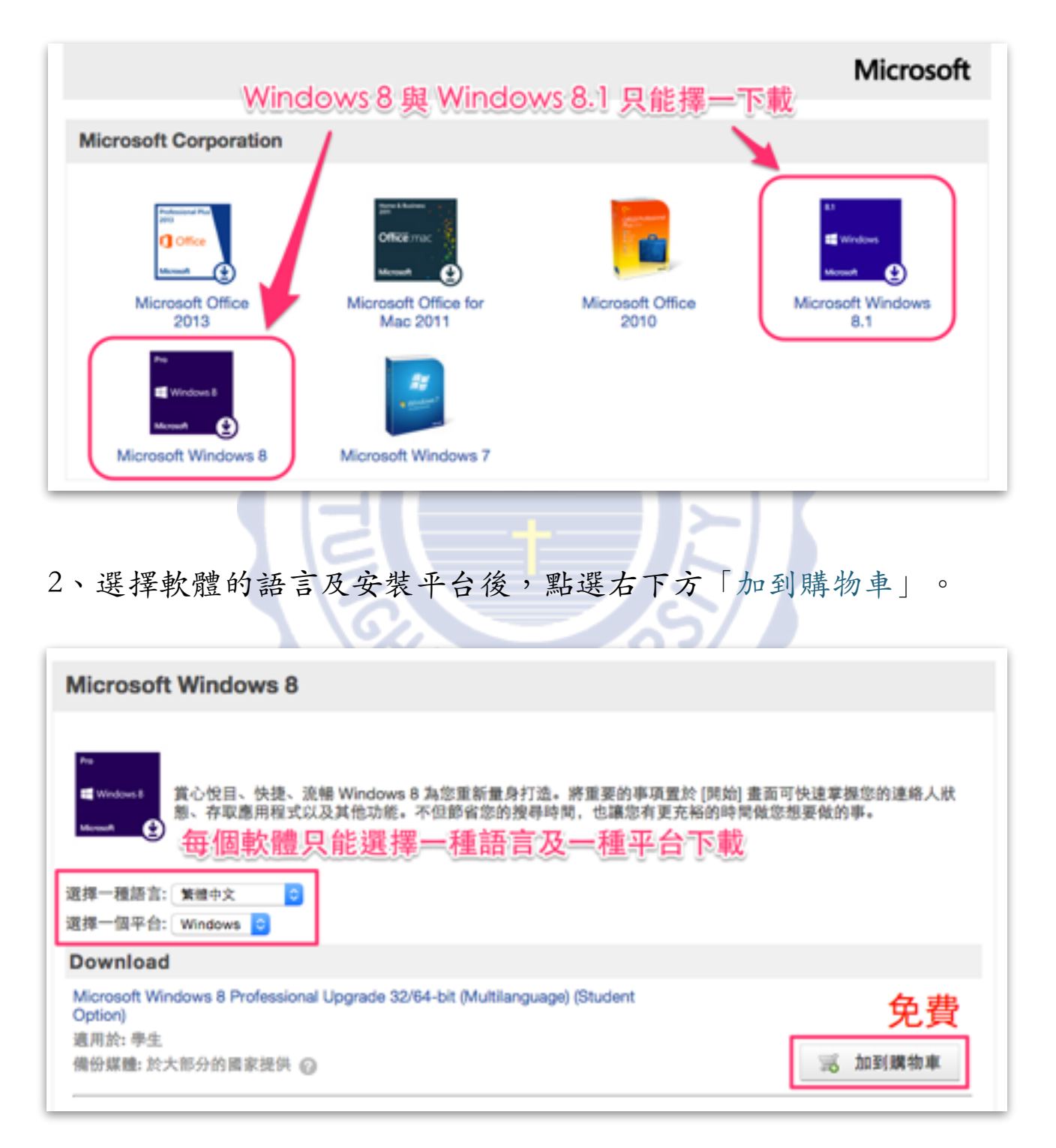

3、確認要下載的軟體資訊是否正確。

若不正確可點選軟體後方的「移除」按鈕,取消訂購。

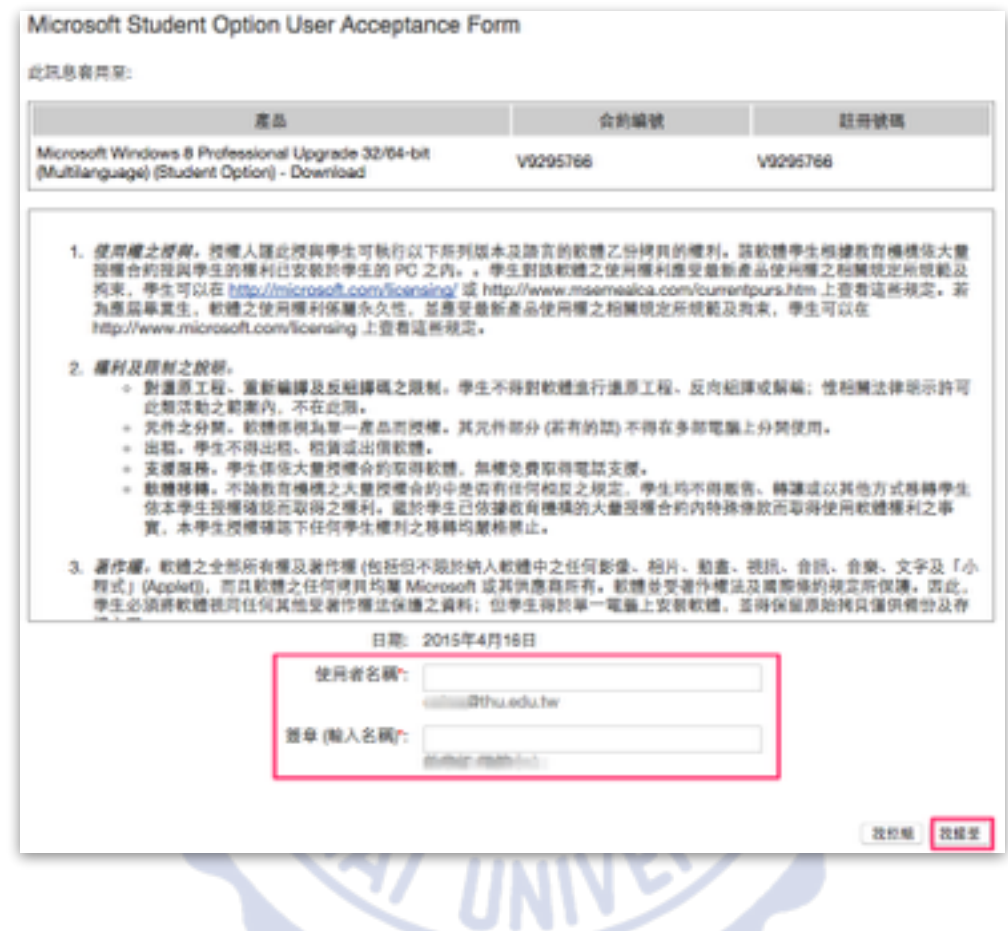

如果想再下載其他軟體,可點選下方「繼續購物」按鈕, 回到第 1 步選擇其他軟體。

如果確認無誤,則點選「結帳」按鈕。

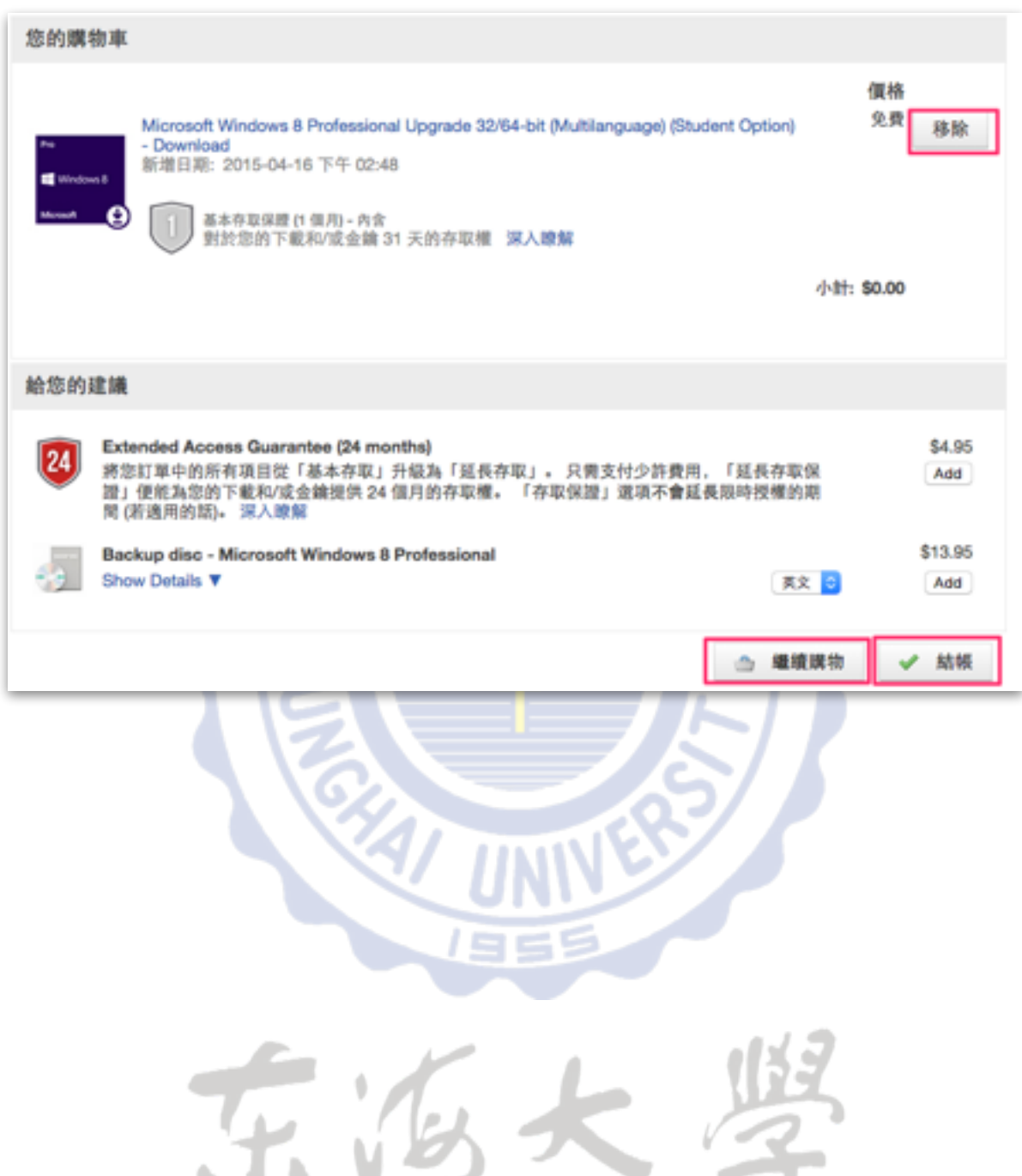

4、此顯示訂購的軟體授權方式,至下方「使用者名稱」及「簽章」 處,複製下方灰色字資訊至欄位,確認後點選「我接受」。5、確認 連絡人資訊無誤後,點選右下方「繼續處理訂單」。 5、確認連絡人資訊無誤後,點選右下方「繼續處理訂單」。

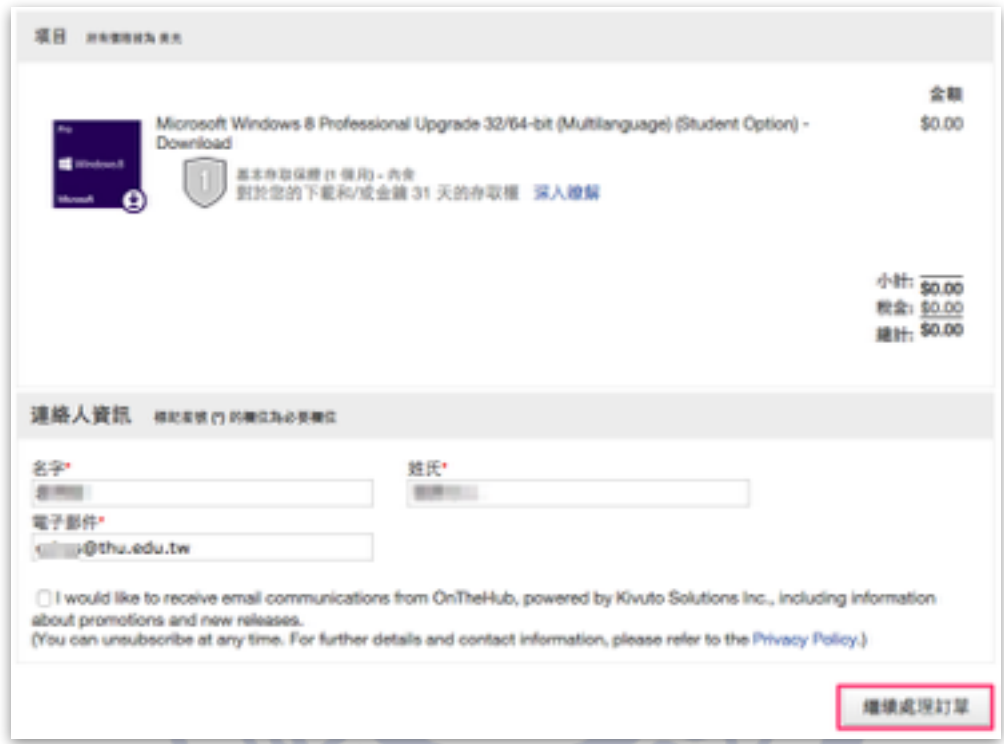

6、訂單完成後,出現軟體下載頁面,並且會寄一封訂購完成信件至 您的學校信箱。您可立即點選右方「開始下載」按鈕,進行軟體下 載。

★ 請注意,下載期限為您完成訂單起算的31天內,請務必於到期日 前完成下載並自行保存產品金鑰,過期後將無法免費下載,亦無法 查看產品金鑰。

— 微軟如未修改本⽅案,下載完成後的軟體與⾦鑰可永久使⽤ —

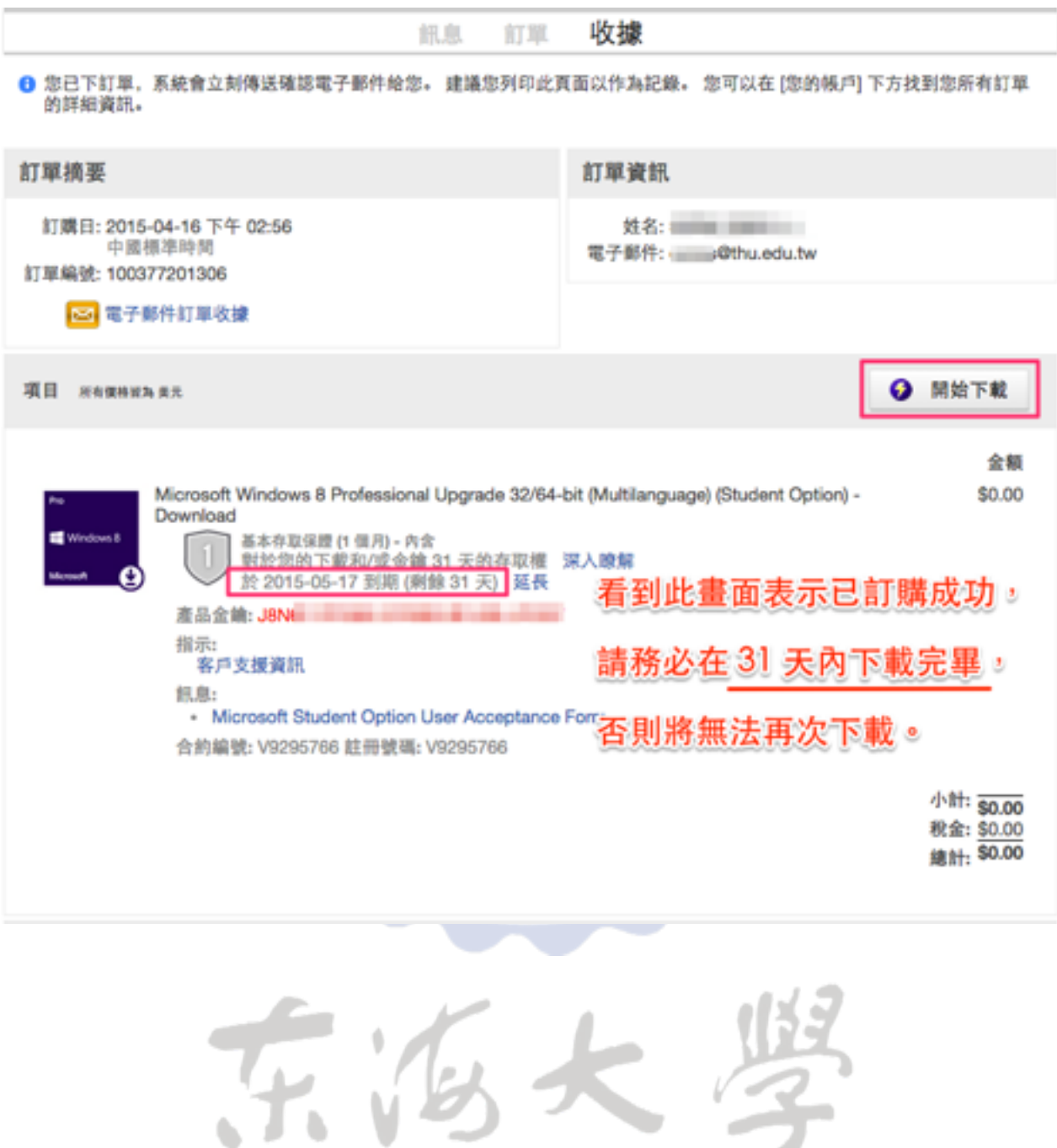

12

7、下⽅為系統寄⾄您學校信箱的訂購完成信件,您亦可透過信中的 「開始下載」連結,回到網站進⾏下載。

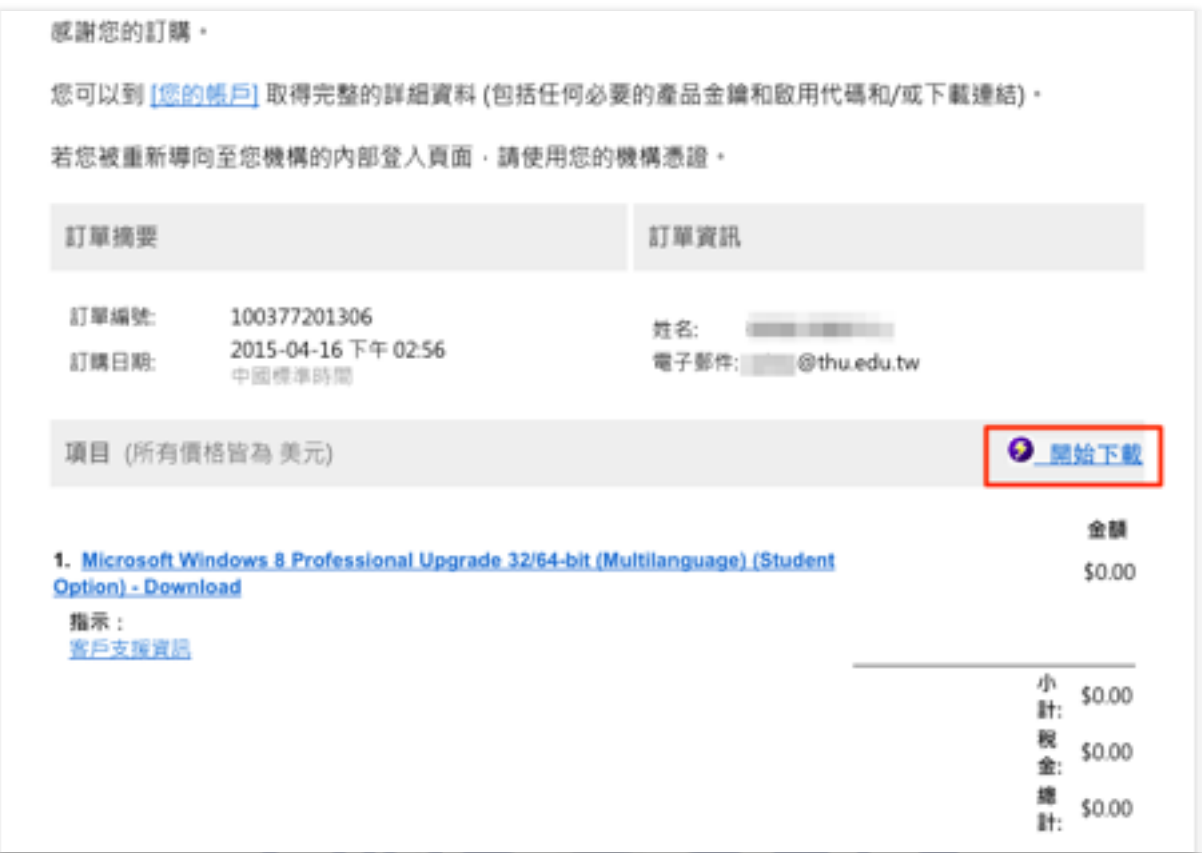

8、按下開始下載後看到的畫⾯,點選「下載」按鈕可進⾏下載。

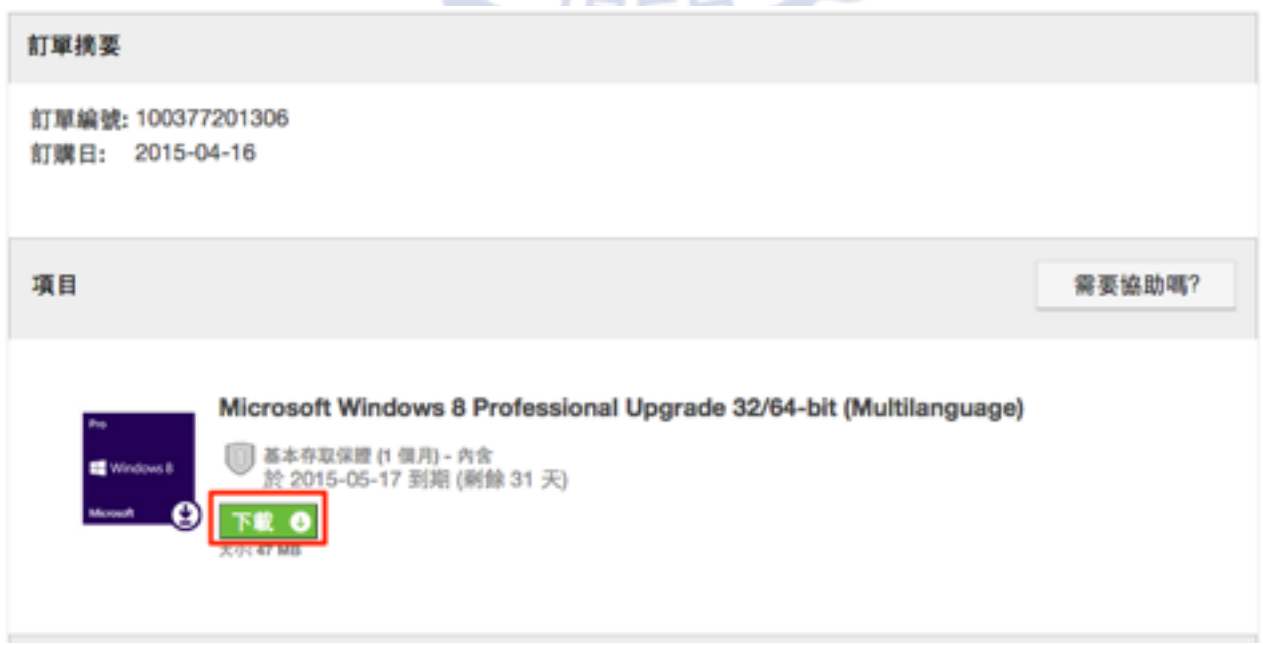

9、有些軟體需要透過安全下載管理員(SDM)進⾏下載,此時會看到 下面的畫面。依指示先下載Step 1中的SDM檔案與Step 2的SDX檔案, 接下來安裝SDM檔,安裝完成後,直接點選SDX檔,即可依步驟進 行下載。若有對安全下載管理員的操作有疑問,可點選右上角的「問 號」按鈕,將會連至相關說明頁面。

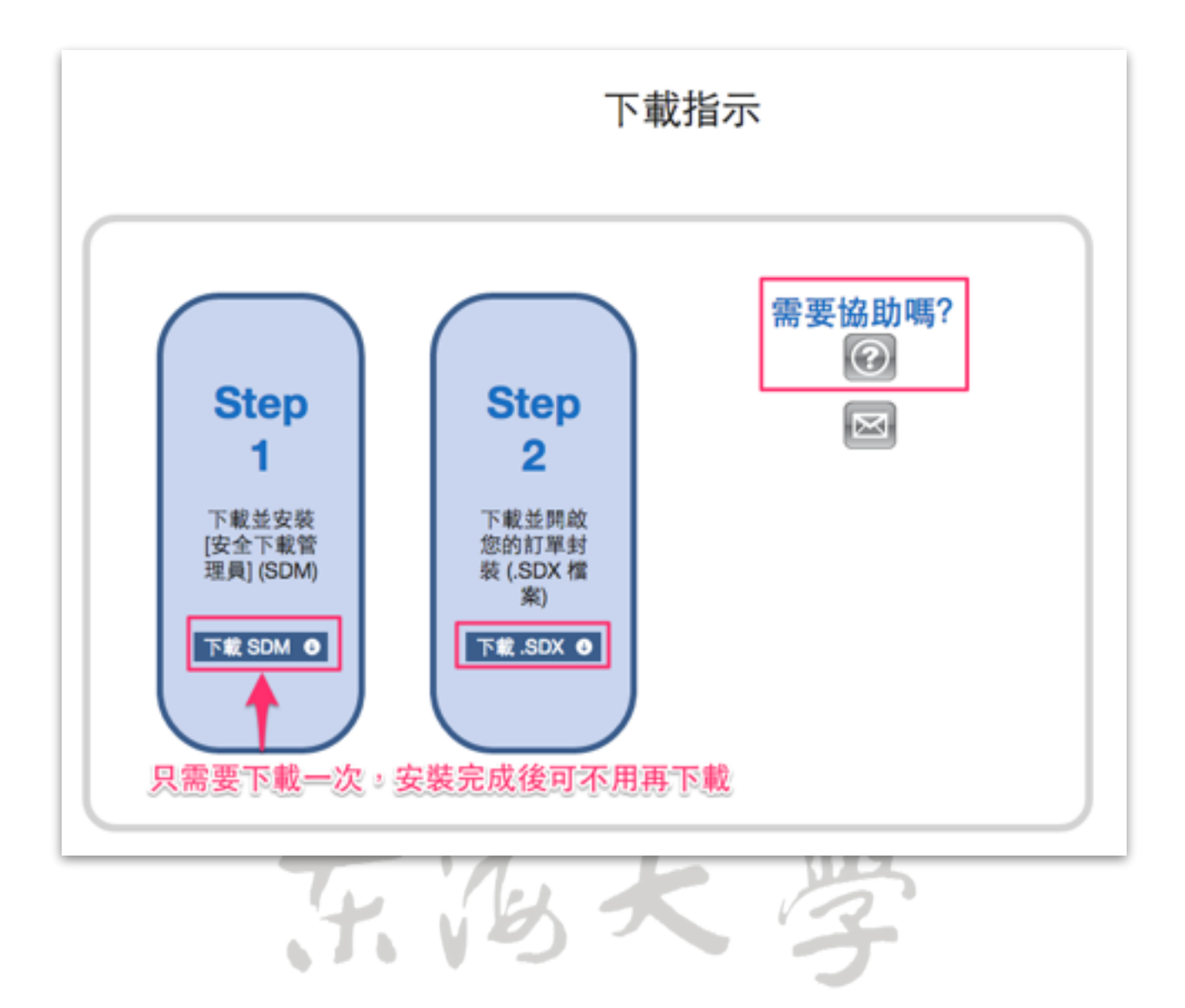

#### **七、常⾒問題**

1、使用電子軟體下載網下載微軟的軟體需要付費嗎?

雷子軟體下載網是目前微軟提出取代畢業生光碟方案的政策,用意 是不再提供實體光碟購買。只要依照本說明的步驟進行註冊及下載, 不另外使用網站內的其他服務,原則上是不需要付費的。

**2、電⼦軟體下載網只能使⽤學校信箱註冊嗎?** 

是的!只能使用學校信箱註冊,才能獲得免費的下載方案。

**3、註冊之後的「尚未驗證」是什麼意思?**

為了確認東海大學的學生身份,註冊之後,系統將會寄一封驗證信 件至您學校的信箱,請到您的學校信箱收取信件,點選連結進行帳 號驗證。如果沒收到信件,可檢查是否被歸類至垃圾郵件;如果一 小時內仍未收到信件,可點選下方「重新傳送確認電子郵件」按鈕 進行重送;或至網站重新點選電子郵件註冊,系統將會重新寄送驗 證信件。

**3、透過電⼦軟體下載網下載的Windows可以直接安裝嗎?** 

微軟在網站上提供的作業系統為「升級版」,也就是您的電腦中必 須先具備合法微軟作業系統版本授權,才可以安裝此升級版光碟。

**4、如果我在期限內沒有完成下載,該怎麼辦呢?** 

軟體訂購完成後,您只有31天的下載期限,若超過此期限沒有進行 下載,則您將無法再次免費下載該軟體。

5、我在下載軟體結帳時,要求我進行信用卡付費,是發生什麼狀況?

那表示您未依照本說明步驟進行,中途點選到其他付費選項,您可 尋找該項目將它移除,或依照本說明重新進行訂購即可。

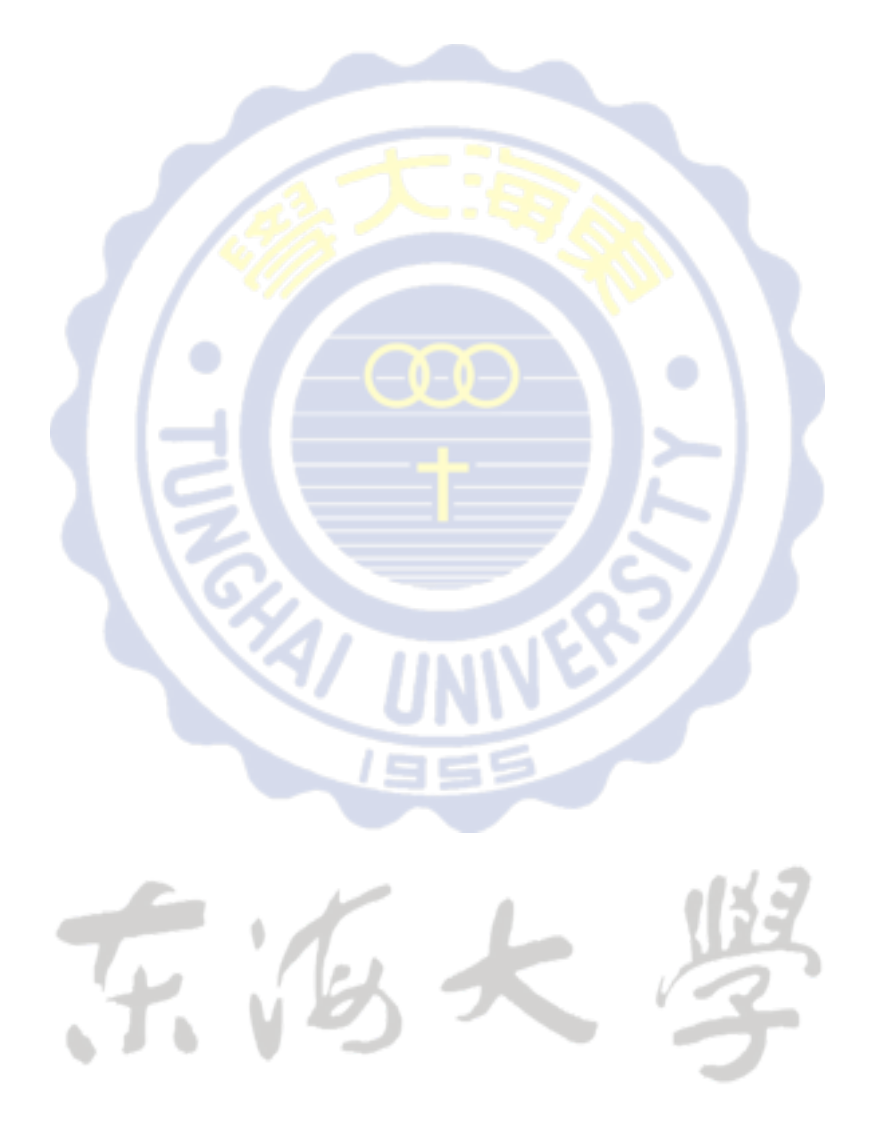